2024/05/02 02:16 1/3 Step 1. Fleet setup

# Step 1. Fleet setup

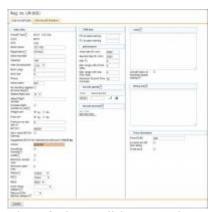

Aircraft data editing panel

To add a new aircraft, go to Settings > Fleet and click the link "Add new aircraft". If you type first letter or number of the aircraft type you want to add, Leon will show a suggestion in the drop-down list. You also need to insert aircraft short name and aircraft registration as these are mandatory fields. The other mandatory fields are: aircraft home base, colour (that will be used to represent the aircraft around the system – please avoid red and yellow as that will later prevent a clear view of various warnings) and a minimum number of the cabin & cockpit crew.

## **IMPORTANT!**

Please make sure that the registration number is correct and entered in the same way it is in other systems that you may use alongside Leon, as PPS or Avinode (ie. XX-YYY, not XXYYY). Once the aircraft is added, it will not be possible to edit the registration number.

#### Aircraft status

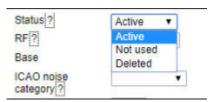

Aircraft status

When setting up an aircraft, you can give it one of the three statuses:

- Active
- Not Used
- Deleted

This is a crucial aspect of the monthly billing so make sure the status is adequate at all times.

**Active** – default status indicating the aircraft is in operation. If this status is set at any point during a

calendar month, the aircraft is a subject to a monthly charge according to our PRICING SCHEME.

**Not Used** – If the aircraft is temporarily out of operation or soon will be joining the fleet, this status allows to exclude aircraft from billing (given it is set as 'Not Used' for a full calendar month) while maintaining the view of this aircraft throughout the system (in the filters – for historical data).

**Deleted** – this status deactivates the aircraft and hides it from the view throughout the system. It should be used when the aircraft leaves the fleet.

It is not possible to permanently remove an aircraft from the system for historical data purposes.

# **Aircraft positions**

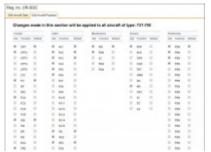

Editing aircraft positions

The tab "Edit Aircraft Positions" gives you a selection of crew positions available in the system. These are set per aircraft type, not a particular registration number, so if you add another aircraft of the same type, the positions will be copied over. These need to be defined in the fleet settings in order to be later available to be assigned to the crew members.

A number of positions are pre-defined by the system, but you can adjust those to your needs. There are five position groups:

- Cockpit
- Cabin
- Maintenance
- Ground
- Positioning

Each of the groups contains three columns:

- Use this checkbox activates the position for this aircraft type
- Function position code
- Default this checkbox makes the position automatically available for assigning a crew member when adding a flight on this aircraft type

### **IMPORTANT!**

The positions in Maintanance and Ground groups are excluded from FDP and duty, calculation, Positioning functions are included in duty calculations.

2024/05/02 02:16 3/3 Step 1. Fleet setup

Example: If a crew member is assigned the rating FM (Flight Mechanic in Maintenance group) and a PSN rating (which allows to place a crew member on a flight in order to be repositioned) in the Positioning group and then is added to a flight on position PSN, they will have their duty calculated, but no FDP. Cockpit and Cabin groups are included in both FDP and Duty calculations.

Click below for a mini tutorial on the above instructions including the basic aircraft setup.

[video]

Alternatively, for full information and all available options in the area of the fleet setup, you can visit our main manual (link) or a full tutorial video.

[video]

From:

https://wiki.leonsoftware.com/ - Leonsoftware Wiki

Permanent link:

https://wiki.leonsoftware.com/getting-started/step-1.-fleet-setup?rev=1523454503

Last update: 2018/04/11 13:48

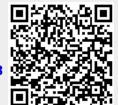